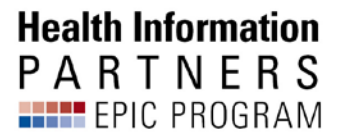

# Haiku/Canto Mobile Enrollment

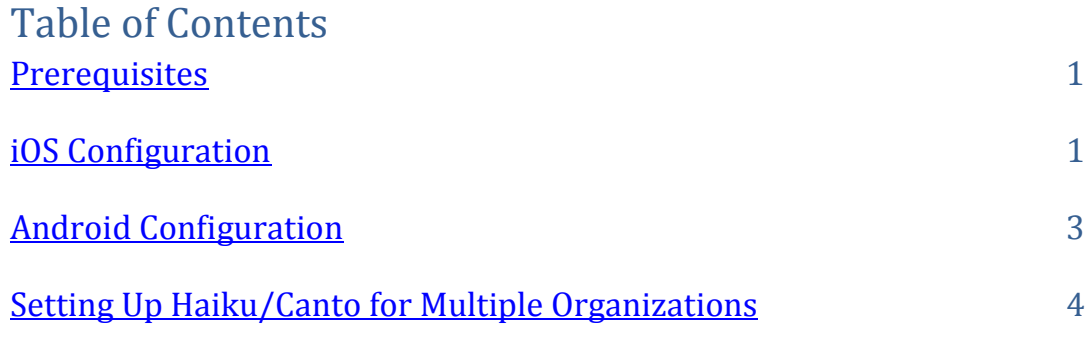

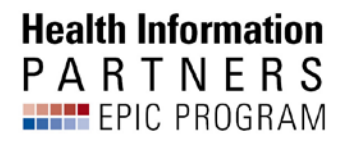

- <span id="page-1-0"></span>Prerequisites<br>• User profile in Epic must be set to allow Haiku/Canto access (based on user role in Epic)
	- (Optional) Users wanting to have AirWatch manage Haiku/Canto updates automatically will need to enroll in AirWatch.
	- For access to multiple organizations' instances of Epic, each organization will need to use Auto Configurations for Haiku and Canto.

NOTE: While AirWatch is not required, if you use MModal Fluency Direct Mobile Mic for dictation it is strongly recommended to ensure your device is on the production network. Using the Guest network is unreliable at best when using the Mobile Mic. The Guest network is sufficient for Haiku/Canto usage, unless you are dictating via these apps as well.

Meeting these prerequisites will allow you to configure your mobile device to access the BJC Healthcare and Washington University School of Medicine instance of the Epic Haiku and Epic Canto applications. This tool will allow you register the following:

- 1 iPad/user with Canto
- 1 iPhone or Android/user with Haiku

If you register a second device of the same type and application, it will replace the existing device and access on the existing device will be removed.

### <span id="page-1-1"></span>iOS Configuration

AirWatch will automatically prompt to install Haiku/Canto based on the security group you are added to. Accept the installation before proceeding with the steps outlined below. Non-AirWatch users will need to install the app from the App Store or Play Store. **NOTE**: *Canto will only install on an iPad. Haiku can be installed on an iPad, iPhone, or Android device*. **NOTE:** *For iOS, use Safari instead of Chrome or other browsers.* To begin configuration, open the app you want to configure (Haiku or Canto).

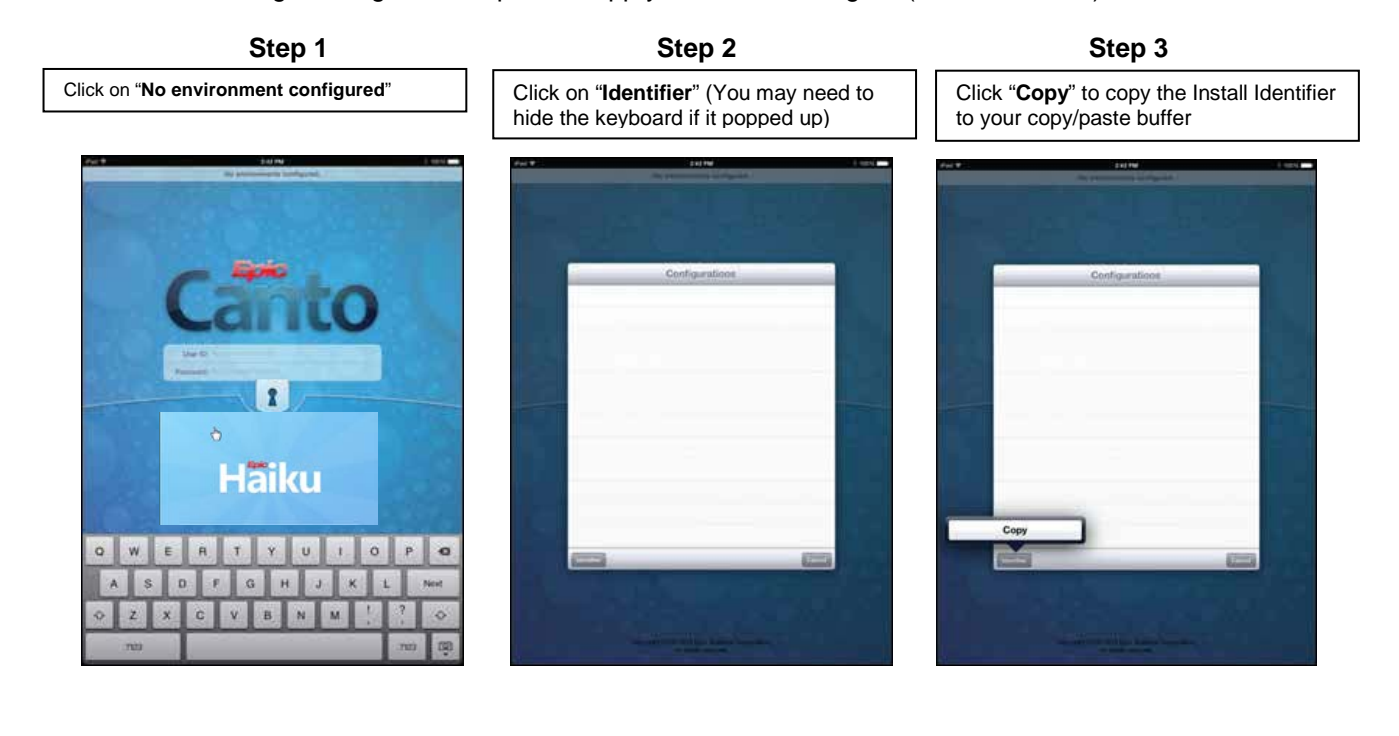

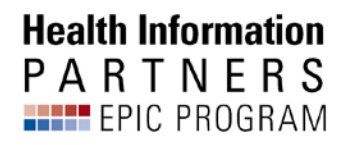

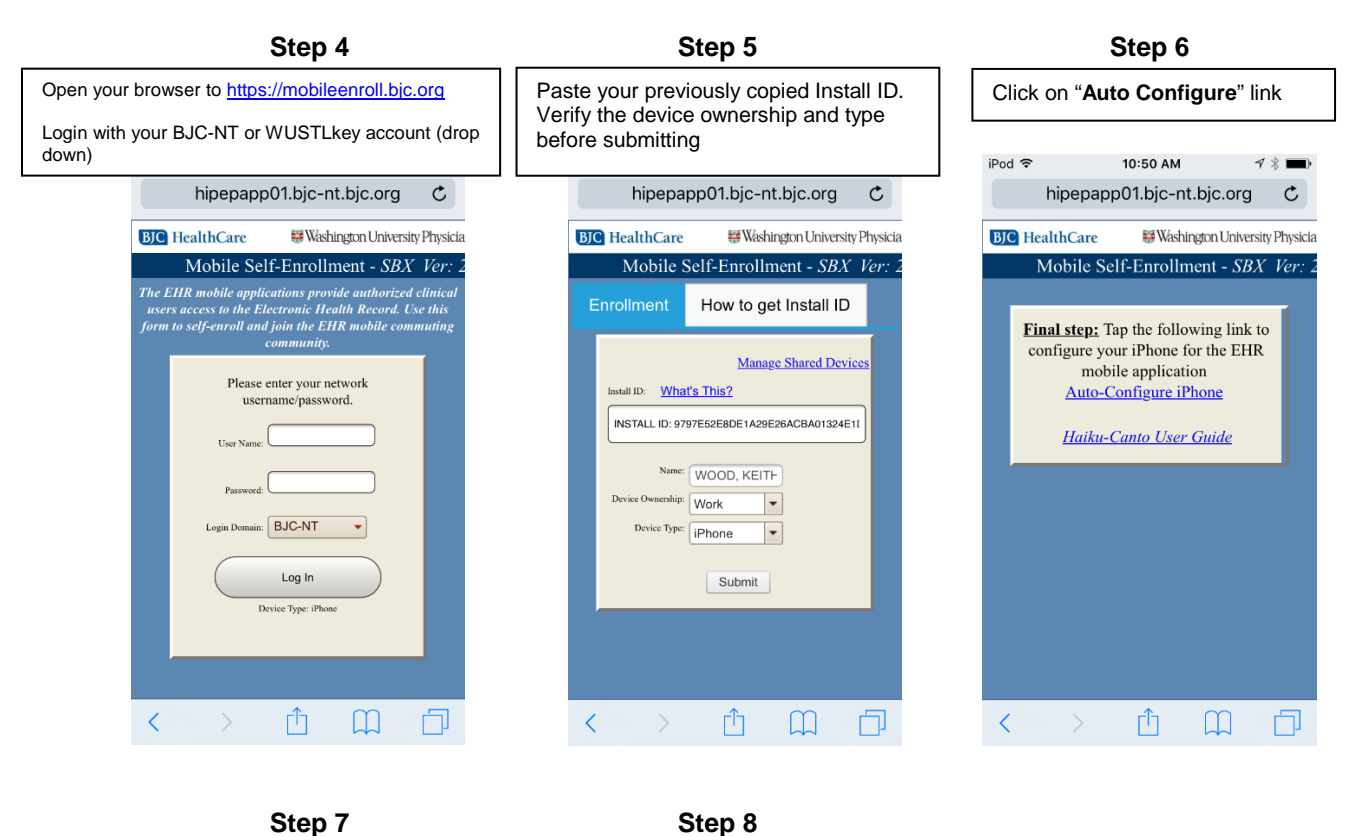

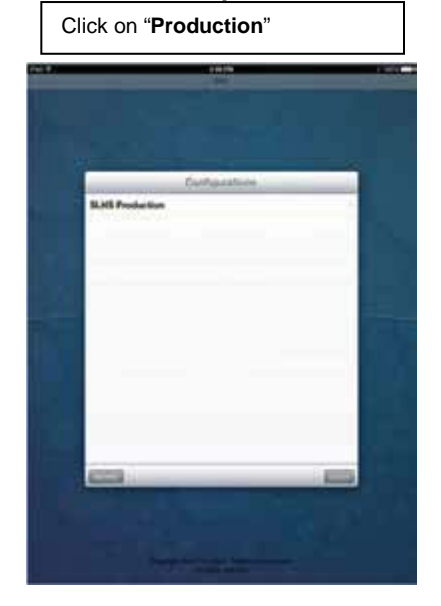

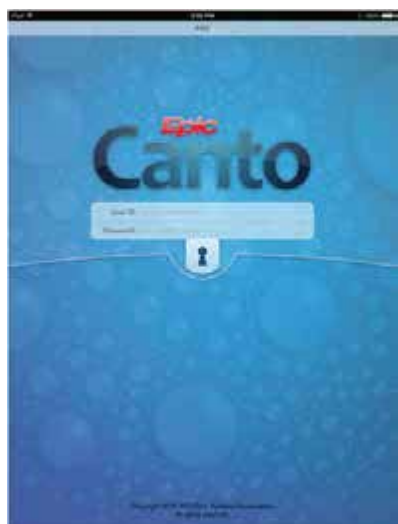

#### **Health Information** PARTNERS **HIP EPIC PROGRAM**

<span id="page-3-0"></span>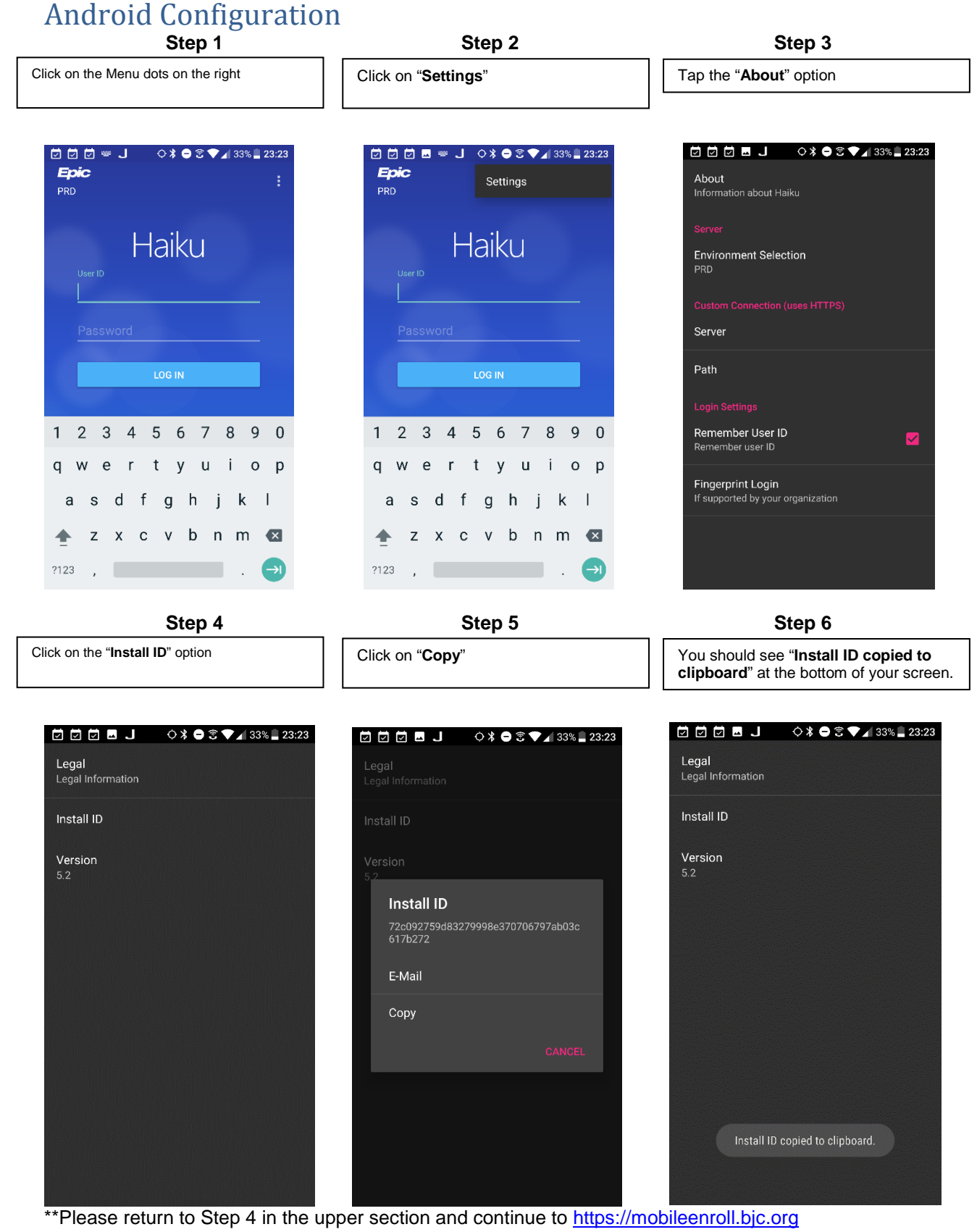

## <span id="page-4-0"></span>Setting Up Haiku and Canto for Multiple Organizations

Haiku and Canto can be configured to work with multiple organizations' instances of Epic. Once the steps above are followed to enroll in the BJC/WUSM instance, follow the steps below to select and login to the instance.

**Health Information** PARTNERS **HIP EPIC PROGRAM** 

• Open Haiku/Canto App • Tap the banner on top of the app (You will see either PRD or the environment name)  $* 91\%$ 3:08 PM K Safari 11 है POC • On the Configurations Environments page select the appropriate environment that you want to enter (BJC/WUSM PRD for the BJC/WUSM instance).  $R$  88% n.

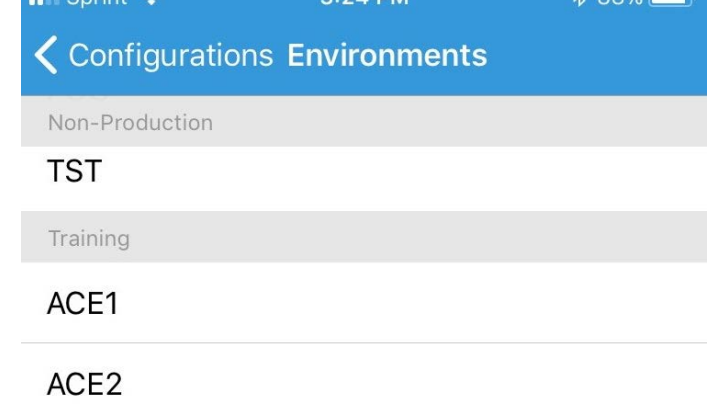

- On the log in page use the appropriate log in information for the environment that you are trying to access
- NOTE: The last environment you logged into will default the next time you log in.